# MARKANT

# Matrix Pro Memory Display Manual

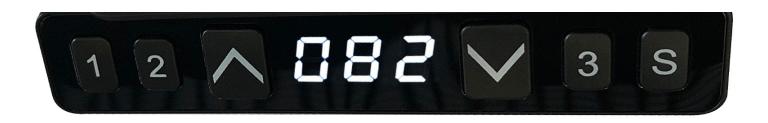

## Contents

| nitialization procedure                                             | 3   |  |
|---------------------------------------------------------------------|-----|--|
| Move up or down                                                     | 3   |  |
| Set memory positions 1/2/3                                          | 4   |  |
| Keep pressing memory position 1/2/3                                 | 4   |  |
| One key to transfer the memory position 1/2/3                       | 4   |  |
| The function of position saved with one-key move up and down switch | 5   |  |
| Top or bottom stroke limit                                          | 5-6 |  |
| Unlock the stroke                                                   | 6   |  |
| Toggle the display unit format                                      | 6   |  |
| Verify the display switch data to table height                      |     |  |
| The function of position saved with one                             | 8   |  |
| Error code                                                          | 9   |  |

# Initialization procedure

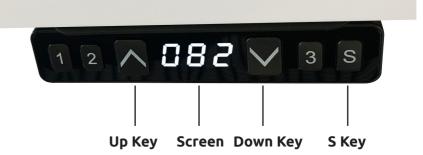

#### STEP 1

Press and hold & simultaneously for more than 3 seconds.

Legs begin to move down at half speed of normal operation.

#### STEP 2

Keep pressing & .

Legs move down to the lowest position and rebound 2-5 mm, then stop.

#### STEP 3

Release & together.

Initialization is completed.

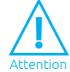

- 1) The initialization procedure must be completed before the first running after table is installed or parts replaced.
- 2) If the initialization process is interrupted, the system will stop running and will need to be reinitialized to operate again.

# Move up & down

#### STEP 1:

Touch and hold .

Legs move up.

#### STEP 2:

Touch and hold .

Legs stop.

#### STEP 3:

Touch and hold Legs move down.

#### STEP 4:

Touch and hold Legs stop.

2

# Set memory positions 1/2/3

#### STEP 1:

Press and hold or and then release.

Run the legs to the position you want the table-top to be.

#### STEP 2:

Click button and then click button 1, 2 or 3 within next 3 seconds.

Position 1.2 or 3 is saved.

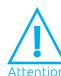

- 1) Memory location elimination after initialization.
- 2) Memory can be recovered.

# Keep pressing memory position 1/2/3

#### STEP 1

Press and hold the button 1, 2 or 3.

Legs return to the corresponding position saved.

# One key to transfer the memory position 1/2/3

#### STEP 1

• Quickly click button 1, 2 or 3.

Legs return to the corresponding position saved.

# The function of position saved with one-key move up and down switch

#### STEP 1:

Touch and hold button for more than 10 seconds.

The captions flickered on the screen "\_\_\_".

#### STEP 2:

Release button , touch button within 3 seconds.

The screen display "H-0 or "H-1" subtitles, indicating that one-key move up and down function is off or on.

#### STEP 3:

Touch and to change the current function of turn on or off.

"H-O" express function turn off, "H-1" express function turn on.

#### **STEP 4:**

Touch and hold button for 2 seconds.

One-key move up and down function is off or on finished.

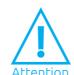

1) By default, one key move up and down function is off.

# Top or bottom stroke limit (Lock the top stroke limit)

#### STEP 1:

Press and hold or then release.

Run the legs to the position you want the table-top to be.

#### STEP 2:

Press and hold button , then press and hold for about 3 seconds.

Letter "-L-" is indicated on the screen. That means the position is locked at the highest position that the table can be moved to.

5

#### STEP 3:

• Release buttons. Completed.

MARKANT 4 MARKANT

# Top or bottom stroke limit (Lock the bottom stroke limit)

#### STEP 1:

Press and hold or then release.

Run the legs to the position you want the table-top to be.

#### **STEP 2:**

Press and hold button s, then press and hold for about 3 seconds.

Letter "-L-" is indicated on the screen. That means the position is locked at the highest position that the table can be moved to

#### STEP 3

Release buttons. Completed.

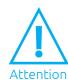

- 1) Legs aren't able to run below the locked position.
- 2) Memory position(s) are/is above the locked position will be lost even after the table is unlocked, you need to follow Set memory positions again to reset these memory positions.
- 3) Initialize switch will not unlock the bottom limit.

# Unlock the stroke

#### STEP 1:

Press and hold button 5, then press and hold 2, keep for about 3 seconds.

Letter "-C-" is indicated on the screen. That means the table's unlocked and can be moved in full range.

#### STEP 2:

• Release the buttons. Completed.

# Toggle the display unit format

#### STEP 1:

Press and hold button , then press and hold , for about 3 seconds.

The height information will be changed between centimeters and inches.

#### STEP 2:

Release the buttons. Completed.

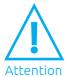

1) In inch format, the minimum height variation as the legs move up and down is 0.5 inches, while in centimeter format is 1 centimeter.

# MARKANT

# Verify the display switch data to table height

#### STEP 1:

• Set the table at any height, recommended at the bottom position.

Measure the table actual height and write down the number in inches or in centimeters.

#### STEP 2:

Press and hold button , then press and hold for about 3 seconds.

The first number starts flashing on the screen.

#### STEP 3:

Release the buttons, then click or to change the first number.

The first number is being increased or decreased to the first number you measured.

#### **STEP 4:**

Click button S.

The second number starts flashing on the screen

#### STEP 5:

Click or to change the number.

The second number is being increased or decreased to the second number you measured.

#### STEP 6:

Click button S.

The third number starts flashing on the screen.

#### **STEP 7:**

Click or to change the number.

The third number is being increased or decreased to the third number you measured.

#### **STEP 8:**

Click button S.

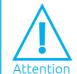

1) Check the switch display format in inches or in centimeters and toggle to the unit you like and match to the actual measurement. In inch format, the minimum adjustable height is 0.5 inches, while in centimeter format is 1 centimeter.

MARKANT 7

# The function of position saved with one-key move up and down switch

#### STEP 1:

Touch and hold button for more than 10 seconds.

The captions flickered on the screen "\_\_\_".

#### STEP 2:

Release button S, touch button within 3 seconds.

The screen displays "H-0" or "H-1" subtitles, indicating that one key move up and down function is off or on.

#### STEP 3:

Touch or to change the current clamp force sensitivity level.

Increase or decrease the sensitivity level of clamping force displayed on the screen. There are five levels of sensitivity: "g-0", "g-1", "g-2", "g-3", and "g-4". Level 4 indicates the highest sensitivity.

### STEP 4:

Touch button for 2 seconds.

Completed.

MARKANT

# Error code

| Error Code | Error Reason                                   | Decision Criteria                                                                    | Troubleshooting Solution                                                                                                    |
|------------|------------------------------------------------|--------------------------------------------------------------------------------------|----------------------------------------------------------------------------------------------------|
| E01        | Leg<br>Malfunction                             | The leg is disconnected from the control box, screen displays E01.                   | Legs loosed to the control box, check the cable connection.     Inner parts of legs are broken, replace the legs.                                                                                            |
| E03        | Table-top<br>overload                          | The table top load exceeds the control box's rated load, screen displays E03.        | 1. Too many loads on the table-top, remove the loads.                                                                                                    |
| E04        | Control box<br>malfunction                     | Control box malfunction, screen displays E04.                                        | 1. Under extreme environment, operating will cause the control box malfunction, initial procedure needed. 2. Discontinue the initialize process will cause the control box malfunction, reinitialize needed. |
| E05        | Button of<br>switch stuck                      | The handset lasted 30 seconds, and the key value was unchanged. Screen displays E05. | Button of switch stuck, check the status of the button, if stuck then toggle the button to restore.     Replace the switch.                                                                                  |
| E06        | Communication disconnected                     | The handset has been unable to receive data for 5s, screen displays E06.             | Disconnection between switch and control box, ensure the connection correctly.     Check the control box warranty.                                                                                           |
| E07        | Lower setting of<br>switch verifying<br>height | The setting height of the handset is lower than 0, screen displays E07.              | 1. Switch setting height is low, the height value is below 0, needs to adjust the height, lift the table.                                                                                                    |
| E08        | Motor short<br>circuit                         | Motor cable damaged resulting in short circuit, screen displays E08.                 | 1. Check whether the motor cable is damaged, and replace the motor cable if necessary. 2. Power on again. If the fault does not disappear, check whether the motor is working properly.                      |
| E09        | HALL error                                     | HALL count error, screen displays E09.                                               | 1. Reinitialization can be used normally.                                                                                                    |
| E10        | Actuator error                                 | The actuator part of control box failure, screen displays E10.                       | 1. Disconnect the power supply to cool the control box for 1 minute and the re power it. Replace the control box if the fault does not disappear.                                                            |

MARKANT 9